TUTORIAL programmi audio

**4K youtube to MP3** *Convertitore da video ( Youtube) a audio in formato MP3*

<https://www.4kdownload.com/it/products/product-youtubetomp3>

oppure:<http://www.youtube-mp3.org/>*convertitore online*

**4K videodownloader** *Programma per scaricare video da Youtube, vimeo, flickr, soundcloud,….*

<https://www.4kdownload.com/it/products/product-videodownloader>

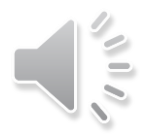

## **4K youtube to MP3 & 4K videodownloader**

## **Incollare** l'indirizzo web nella sezione «incolla link»

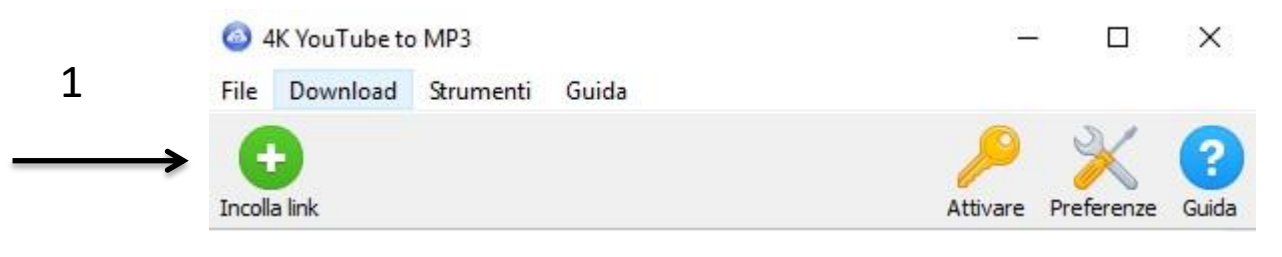

**Scaricare** il file 2

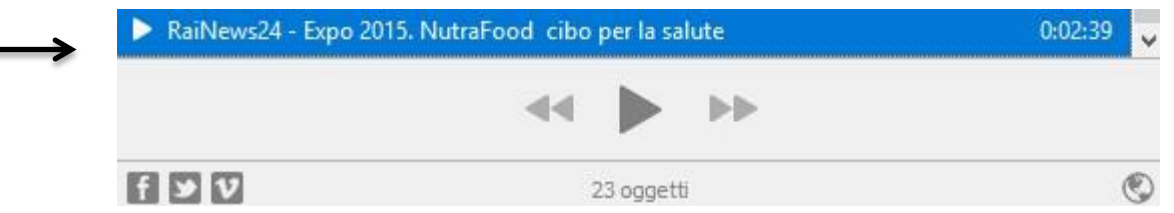

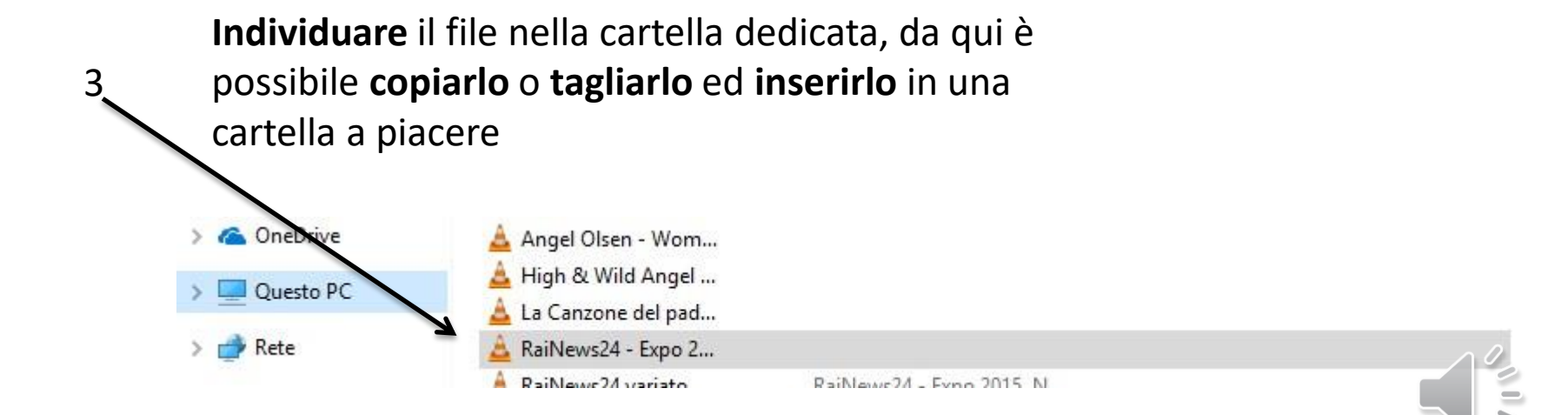

## [http://www.youtube-mp3.org](http://www.youtube-mp3.org/)

1. Aspetto sito

2. Inserire indirizzo qui

3. Istruzioni online

4. Recuperare il file dalla cartella « Download»

# YouTube mp3

### http://www.youtube.com/watch?v=KMU0tzLwhbE

#### Cos'è YouTube mp3?

YouTube mp3 è il più accesibile servizio online per convertire file video in mp3. Non è necessario alcun account. l'unica cosa che serve è un URL di Youtube. Inizieremo quindi a convertire la traccia audio del tuo file video in mp3 non appena l'avrai inserito, a quel punto sarai in grado di scaricarlo. Questo servizio è unico nel suo genere infatti il processo di conversione è svolto interamente dalle nostre infrastrutture e tu dovrai solamente scaricare il file audio dai nostri server Dato che il nostro software non dipende dalla piattaforma poi utilizzarlo tranquillamente con un Mac, un PC con Linux o perfino un iPhone. Tutte le conversioni avverranno in alta qualità con una velocità di trasmissione di almeno 128 kBit/s. Non ti preoccupare, il nostro servizio è completamente gratuito. Per ogni video il software necessita 3 o 4 minuti.

5. Stessa procedura di massima per il convertitore di formati « Zamzar». Il risultato della conversione (per esempio da « .waw « a «.mp3») viene mandato per mail all'indirizzo indicato

## **Ashampoo Free Burning studio:** estrarre tracce da un CD audio

- 1. Inserire CD audio nel lettore.
- 2. Aprire «Ashampoo» e entrare nella sezione « Musica»

3. Nella sezione musica scegliere l'opzione « Estrai da CD audio». 4. Apparirà la liste delle tracce del CD 5. Spuntare le tracce desiderate 6. Se NON si desidera estrarre le tracce in formato mp3 scegliere un altro formato nelle opzioni, altrimenti scegliere la destinazione (per esempio «desktop»). Qui appariranno le tracce estratte.

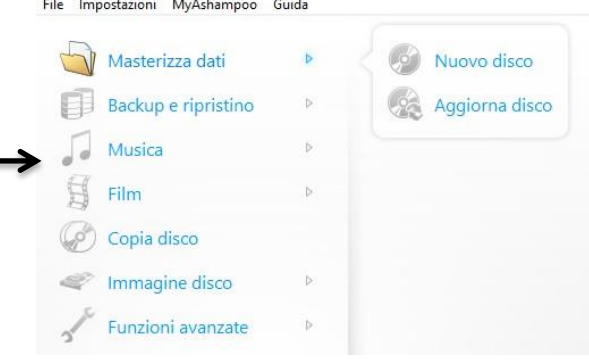

Ashampoo Burning Studio FREE

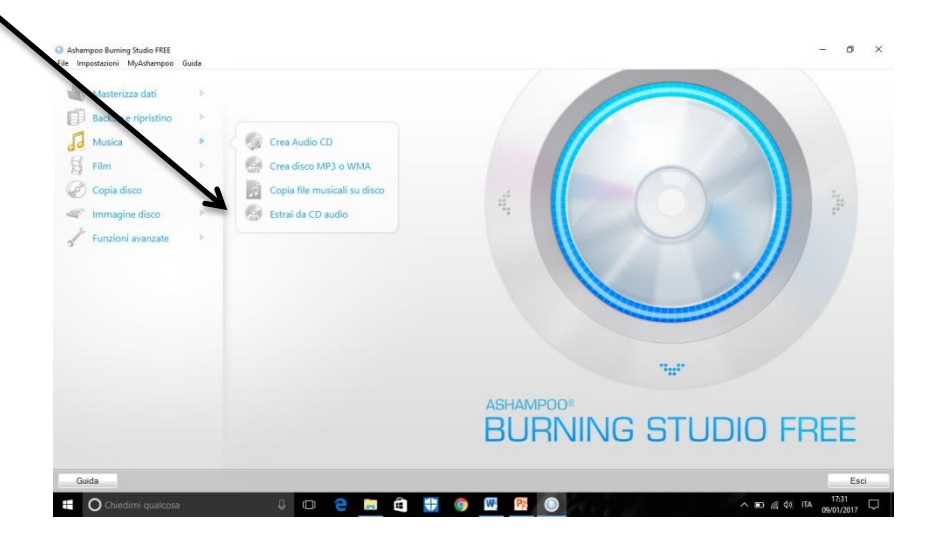